### BAREIS MLS® Check Custom Export Setups and Create Field Lists in BAREIS Plus

- 1. On the Clarity dashboard, click on the BAREIS Plus icon.
- 2. From the top menu bar, click Admin (1) and then select Custom Export Setup (2).

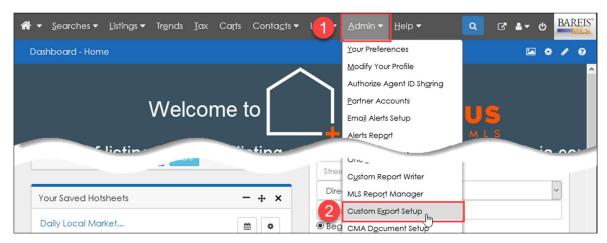

3. Prior to the BAREIS Plus launch, you captured the Listing Information Export Layout (field list) for each of your Custom Exports in BAREIS MLS.

Example: BAREIS MLS (pre-launch)

| A ▼ Searches          | <ul> <li>Listing</li> </ul> | s▼ Tr <u>e</u> nds <u>I</u> ax | Ca <u>r</u> ts C | Con | ta <u>c</u> ts ▼ Li <u>n</u> ks ▼ | Admin     |    | <u>H</u> elp ▼     |           |    |                    | Q (       | α 🖬 🖉 🗛 🗛                   |
|-----------------------|-----------------------------|--------------------------------|------------------|-----|-----------------------------------|-----------|----|--------------------|-----------|----|--------------------|-----------|-----------------------------|
| Listing Informat      | ion Expc                    | ort Layout                     |                  |     |                                   |           |    |                    |           |    |                    |           | / 0                         |
| asic fields for Multi | RESI - RE                   |                                |                  |     |                                   |           |    |                    |           |    |                    |           |                             |
| Residential           |                             | Mobile/Floating Home           | Lots & Land      |     |                                   |           |    | Iti Unit 5+        |           |    | mmercial           |           | <b>Business Opportunity</b> |
| 0 ML Number Displa    | Character                   |                                |                  |     |                                   |           |    |                    |           |    | ML Number Display  | Character |                             |
| 0 Property Type       | Character                   |                                |                  | 20  | Property Type                     | Character | 20 | Property Type      | Character | 20 | Property Type      | Character |                             |
| 0 Property Subtype 1  | Character                   |                                |                  | 30  | Property Subtype 1                | Character | 30 | Property Subtype 1 | Character | 30 | Property Subtype 1 | Character |                             |
| 0 Area                | Int                         |                                |                  |     |                                   |           |    |                    |           |    | Area               | Int       |                             |
| 0 DOM                 | INT                         |                                |                  | 50  | DOM                               | INT       | 50 | DOM                | INT       | 50 | DOM                | INT       |                             |
| 0 CDOM                | INT                         |                                |                  | 60  | CDOM                              | INT       | 60 | CDOM               | INT       | 60 | CDOM               | INT       |                             |
| 0 Listing Date        | Date                        |                                |                  | 70  | Listing Date                      | Date      | 70 | Listing Date       | Date      | 70 | Listing Date       | Date      |                             |
| ) Selling Date        | Date                        |                                |                  |     |                                   |           |    |                    |           |    | Selling Date       | Date      |                             |
| 0 Listing Price       | Character                   |                                |                  |     |                                   |           |    |                    |           |    |                    | Character |                             |
| 00 Selling Price      | Character                   |                                |                  |     |                                   |           |    |                    |           |    |                    | Character |                             |
| 10 Square Footage     | INT                         |                                | -                |     |                                   | INT       |    |                    |           |    | Square Footage     | INT       |                             |
| 20 RESI Style Code    | Character                   |                                |                  |     | MFM2 Style Code                   |           |    |                    |           | -  |                    |           |                             |

4. Refer to the table below for an overview of the Property Types and Transaction Types in BAREIS MLS compared with the Property Types in BAREIS Plus.

| BAREIS Property Types  | BAREIS Plus Property Types       | Custom Exports                                  |
|------------------------|----------------------------------|-------------------------------------------------|
| Residential with       | Residential                      | Automatically transfer to BAREIS Plus           |
| Sale Transaction Type  | Kesidemiai                       |                                                 |
| Residential with       | NEW: Residential Lease           | Add fields to NEW RESI Lease tab in BAREIS Plus |
| Lease Transaction Type | <u>INE W</u> . Residential Lease | based on RESI fields captured in BAREIS         |
| Mobile / Floating      | Mobile in Park / Floating Home   | Automatically transfer to BAREIS Plus           |
| Lots & Land            | Land                             | Automatically transfer to BAREIS Plus           |
| Multi-Unit 2-4         | N/514/2 Desidential Income       | Add fields to NEW RESI Income tab in BAREIS     |
| Multi-Unit 5+          | <u>NEW</u> : Residential Income  | Plus based on 2-4/5+ fields captured in BAREIS  |
| Commercial with        | Commercial Sale                  | Automatically transfer to DADEIC Dive           |
| Sale Transaction Type  | Commercial Sale                  | Automatically transfer to BAREIS Plus           |
| Commercial with        | NEW: Commercial Lease            | Add fields to NEW COMM Lease tab in BAREIS      |
| Lease Transaction Type | <u>IVE VV</u> . Commercial Lease | Plus based on COMM fields captured in BAREIS    |
| Business Opportunity   | Business Opportunity             | Automatically transfer to BAREIS Plus           |

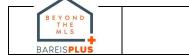

# **BAREIS MLS®**

## **Check Custom Export Setups and Create Field Lists in BAREIS Plus**

Check Custom Export Setups for the Five Existing Property Types

5. In BAREIS Plus, on the **Listing Information Export** screen, all custom exports for your Agent ID are displayed. In the **Personal** section, locate one of custom export you'd like to check and click on the Revise Layout link on the right.

| Display Order | On/Off | Name                                       | Options      |               |             |              |          |           | Delete |
|---------------|--------|--------------------------------------------|--------------|---------------|-------------|--------------|----------|-----------|--------|
| 4             |        | KK-All Prop Types with Listing Agent Email | Revise Rules | Revise Layout | Copy Export | View Layout: | Portrait | Landscape |        |
| 5             |        | KK-Member List Sell by County              | Revise Rules | Revise Layout | Copy Export | View Layout: | Portrait | Landscape |        |
| 6             |        | KK Daily Delta                             | Revise Rules | Revise Layout | Copy Export | View Layout: | Portrait | Landscape |        |
| 2002          |        | m Multi - RESI - RESL - COMM - COML        | Revise Rules | Revise Layout | Copy Export | View Layout: | Portrait | Landscape |        |

- On the Revise Listing Information Export Layout screen, click on one of the five existing Property Type tabs: Residential (1), Mobile in Park / Floating Home (2), Land (3), Commercial Sale (4) or Business Opportunity (5). Referring to the Listing Information Export Layout (field list) captured in BAREIS MLS, make sure all the fields successfully transferred from BAREIS to BAREIS Plus.
  - If a field in one of your BAREIS field lists does not appear in BAREIS Plus, it could be due to a **field name change**. Use CTRL-F to search for a comparable field name in BAREIS Plus. If not found, contact us at: info@norcalmls.com or 707-575-8000.
- 7. To add fields, select one field at a time from the Available Fields list on the left and click on the Add button (6) in the middle of the screen. When you're finished adding fields, click on the **Save** (7) button in the upper left.

|                                         |                              | 1                  | COMM%2 (900   |                                     | -                      |
|-----------------------------------------|------------------------------|--------------------|---------------|-------------------------------------|------------------------|
| Residential Residential Lease           | Mobile in Park/Floating Home | Land Residential I | ncome Commerc |                                     | Business Opportuni     |
| ag 1 ting Information Exports           | 2 Provide 1                  | use 3 page?        | 4             | View                                | v Layout: F 5 it Lands |
| lick Tabs to modify fields for each pro | operty type, if desired.     |                    |               |                                     |                        |
| Available Residential                   | Fields                       | •                  |               | Selected Fields                     |                        |
| Description                             | rields                       | (6)                | Sort Order    | Description                         | 14-<br>14-             |
| # Different Models                      |                              | Addat              | 10            | Listing Number                      |                        |
| # of Fireplaces                         |                              | S Add All          | 20            | Property Type                       |                        |
| A second second second                  |                              |                    |               |                                     |                        |
| # of Rooms                              |                              | O AUD AII          | 30            | Property Subtype 1                  |                        |
| # of Rooms<br># of Units                |                              | Remove             | 30<br>40      | Property Subtype 1<br>Area/District |                        |
|                                         |                              |                    |               |                                     |                        |
| # of Units                              |                              |                    | 40            | Area/District                       |                        |

 Repeat Steps 5 through 7, until the field lists have been checked for <u>all</u> the existing Property Types tabs (Residential Lease, Residential Income and Commercial Lease) for <u>each</u> of your Custom Exports previously captured in BAREIS MLS.

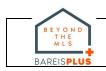

### BAREIS MLS®

## **Check Custom Export Setups and Create Field Lists in BAREIS Plus**

Create Custom Export Setup Field Lists for RESI Income, RESI Lease and/or COMM Lease

- 9. In BAREIS MLS, prior to the launch, if you created custom exports for lease properties and/or Multi-Unit Property Types, refer to the following and complete Steps 10-12.
  - <u>Residential Lease (NEW)</u>: If you used any of your <u>Residential</u> custom exports in BAREIS to export <u>lease</u> properties, you need to re-create those field lists under the new Residential Lease **Property Type** tab in BAREIS Plus.
  - <u>Commercial Lease (NEW)</u>: If you used any of your <u>Commercial</u> custom exports in BAREIS to export <u>lease</u> properties, you need to re-create those field lists under the new Commercial Lease **Property Type** tab in BAREIS Plus.
  - <u>Residential Income (NEW)</u>: If you created custom exports for <u>Multi-Unit 2-4</u> or <u>Multi-Unit 5+</u> Property Types in BAREIS, you need to re-create them in BAREIS Plus under the new <u>Residential Income</u> **Property Type** tab.
- 10. In BAREIS Plus, on the **Listing Information Export** screen, all custom exports for your Agent ID are displayed. In the **Personal** section, locate the first custom export you'd like to add a new **Property Type field list** to and click on the **Revise Layout** link on the right.

| Display Order | On/Off       | Name                                       | Options      |               |             |              |          |           | Delete |
|---------------|--------------|--------------------------------------------|--------------|---------------|-------------|--------------|----------|-----------|--------|
| 4             |              | KK-All Prop Types with Listing Agent Email | Revise Rules | Revise Layout | Copy Export | View Layout: | Portrait | Landscape |        |
| 5             | $\checkmark$ | KK-Member List Sell by County              | Revise Rules | Revise Layout | Copy Export | View Layout: | Portrait | Landscape |        |
| 6             |              | KK Daily Delta                             | Revise Rules | Revise Layout | Copy Export | View Layout: | Portrait | Landscape |        |
| 2002          |              | m Multi - RESI - RESL - COMM - COML        | Revise Rules | Revise Layout | Copy Export | View Layout: | Portrait | Landscape |        |

- 11. On the **Revise Listing Information Export Layout** screen, select one of the new Property Type tabs, as needed: Residential Lease (1), Residential Income (2) or Commercial Lease (3).
- 12. Referring to the **Listing Information Export Layout** (field lists) captured in BAREIS MLS, select one field at a time from the Available Fields list on the left and click on the Add button (4) in the middle of the screen. When you're finished adding fields, click on the Save (5) button in the upper left.
  - If a field in one of your BAREIS field lists does not appear in BAREIS Plus, it could be due to a **field name change**. Use CTRL-F to search for a comparable field name in BAREIS Plus. If not found, contact us at: info@norcalmls.com or 707-575-8000.

| Residential       Residential Lease       Mobile in Park/Floating Home       Land       Residential Income       Commercial Sale       Commercial Lease       Business Opportuni         Manage Listing Information of the structure       1 corts       If How do I use this page?       2       3       View Leyout:       Portrait Lands         • Click Tabs to modify fields for each property type, if desired.       Available Residential Lease Fields       Selected Fields       Selected Fields | Revise List | ting Information          | n Export Layout - Mu         | ulti - RE   | SI - RESL - COMM   | M%2 (90071)     |                    | 0 of 836 Selected       |
|----------------------------------------------------------------------------------------------------|-------------|---------------------------|------------------------------|-------------|--------------------|-----------------|--------------------|-------------------------|
| Click Tabs to modify fields for each property type, if desired.                                                                                                    | Residential | Residential Lease         | Mobile in Park/Floating Home | Land        | Residential Income | Commercial Sale | Commercial Lease   | Business Opportunity    |
|                                                                                                    |             |                           |                              | use this pa | ge? 2              | <u>1</u>        | 3 View             | Layout: Portrait Landso |
|                                                                                                    |             | nodity fields for each pl | roperty type, it desired.    | -           |                    |                 | terre for fire and |                         |

### BAREIS MLS® Check Custom Export Setups and Create Field Lists in BAREIS Plus

13. Repeat Steps 10 through 12, until field lists have been created for <u>all</u> the **new Property Types** (Residential Lease, Residential Income and/or Commercial Lease), <u>as needed</u>, for <u>each</u> of your **Custom Exports** previously captured in BAREIS MLS.

Example: BAREIS Plus (post-launch)

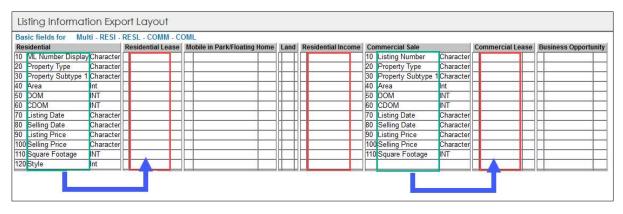

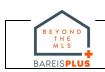